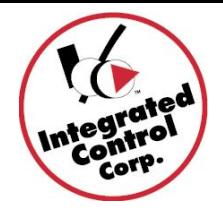

#### **Version 6.0 PCMinder Installation/Upgrade Instructions and electronic reference manuals**

Congratulations and THANK YOU for purchasing Kitchen Minder/PCMinder v6.0 which allows for Temperature settings to be programmed from PCMinder and transferred to the new Merco, Duke IRHS and Prince Castle Dual Temp. PHU's via Kitchen Minder.

For new full systems ,software CD's and paper reference manuals are no longer included in your installation kit, to install PCMinder 6.0 and download the manuals, follow the instructions below.

If you received a replacement 6.0 Kitchen Minder for your 5.0 Kitchen Minder you have the option of leaving your PCMinder at 5.0 or updating your PCMinder to 6.0. If you do not have new Merco of Duke IRHS and Prince Castle Dual Temp. PHU's you will not need the temperature pass-thru functionality of 6.0.

If you received a Kitchen Minder2 unit identified by an Ethernet Port on the rear of the unit (for future use), a new Back-Of-House warmer adapter Part# 801390-2 was shipped with your new Kitchen Minder2. Regardless if you update your PCMinder to v6.0 or not, please replace your existing Back-Of-House warmer adapter Part# 801114 with this new adapter Part# 801390-2. Do NOT connect any cables to the Ethernet Port, this is reserved for future functionality.

If you received a Kitchen Minder1 unit without an Ethernet port on the rear of the unit, a new adapter was not shipped with your unit and a BOH adapter change is not required.

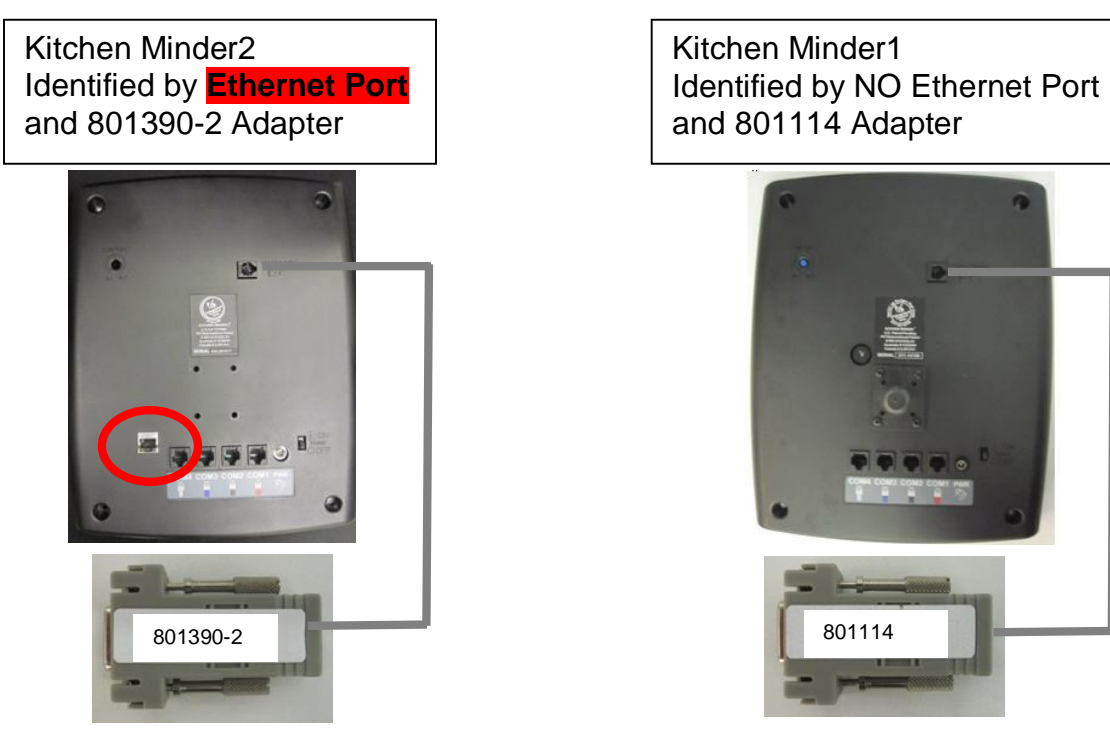

896510-6.0SWI(F) 6/2/15 Page 1 of 6 Call ICC Sales and Support 1-877-422-8788 or +1-631-673-5100

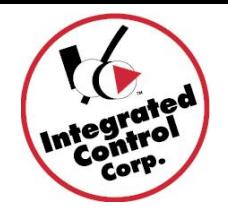

The instructions below may be used for both NEW 6.0 installations or to UPGRADE from PCMinder 5.0 to PCMinder 6.0

- 1. On your BOH Computer navigate to the ICC website www.goicc.com.
- 2. Click on Tech Support, Kitchen Minder.

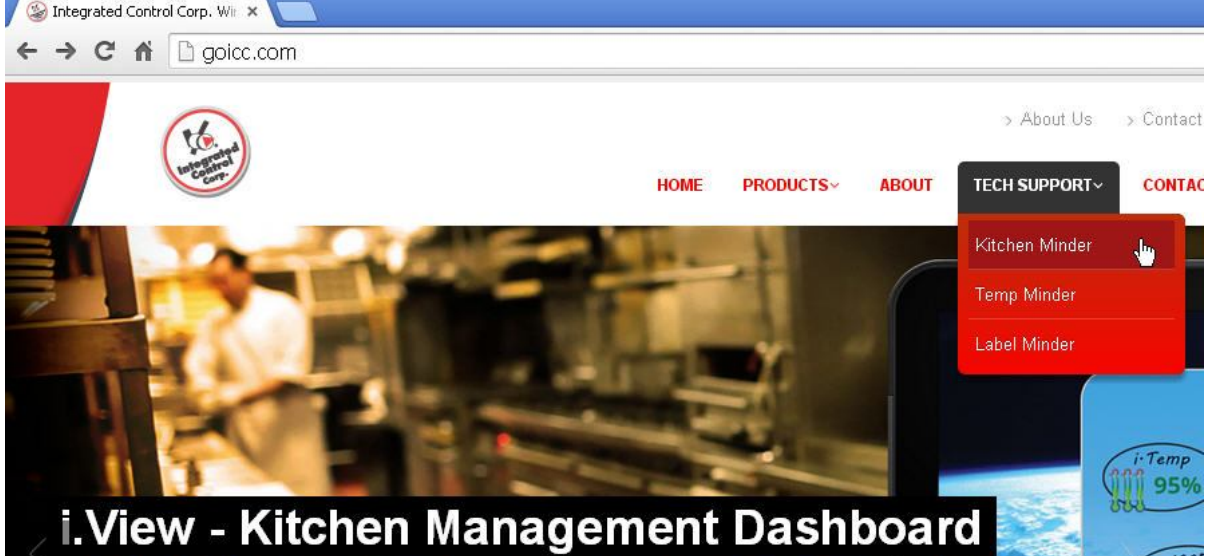

3. Click on Upgrades.

Welcome to Kitchen Minder Support.

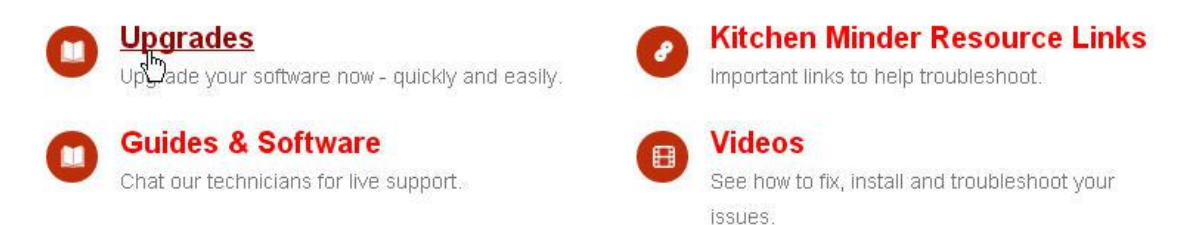

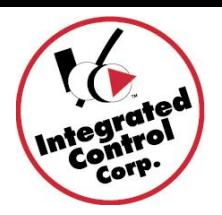

- 4. Click on the appropriate flag for your country.
- 5. Locate the VERSION 6.0 section.
- 6. **V6.0 is Included** with Kitchen Minder Systems shipped on or after March 20, 2014
	- a. If your KM purchase was on or after this date Go to #8
- 7. **V6.0 is a Paid Upgrade** for Kitchen Minder Systems shipped prior to March 20, 2014
	- a. **the one time fee is \$249USD per restaurant (minus \$50USD REBATE for current QES subscribers)**
	- b. To pay for the upgrade:
		- i. Click on the link: "**Click here** to pay on-line Kitchen Technology Innovations…"
		- ii. OR call ICC Sales at 1-877-422-8788 or +1-631-673-5100

VERSION 6.0

c. Once paid go to #8

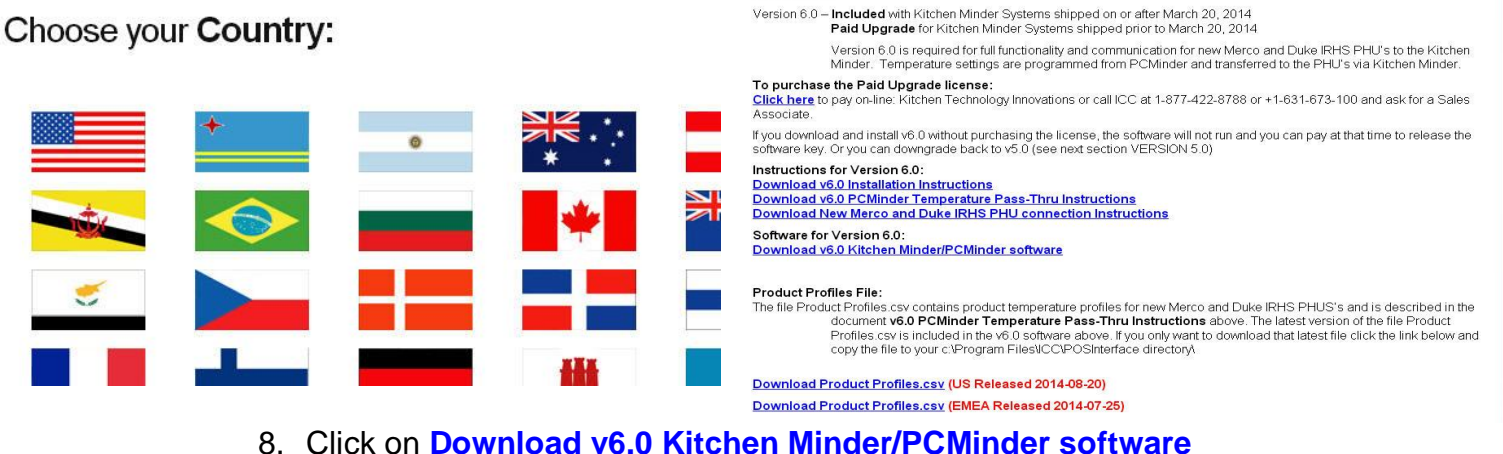

a. The Kitchen Minder Software package will be downloaded to the computer 9. Also click on the **Download v6.0 PCMinder Temperature Pass-Thru Instructions** and **Download New Merco, Duke IRHS and Prince Castle PHU connection Instructions**

a. Once downloaded, print the documents for use after software installation.

- 10.To download and print electronic reference manuals you can always return to this web page, scroll down to the **Documents** section**.**
- 11.Locate the file **KMSS6xxx\_yyzz .exe** on your computer and double click on it to run the upgrade installation program., **xxx** is a variable version# that will change as new packages are released.**yy**= language code, **zz**=country code
- 12.A Welcome message will appear, click Next 4 times, then Install and Finish.

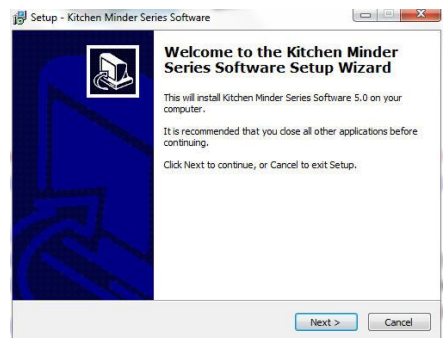

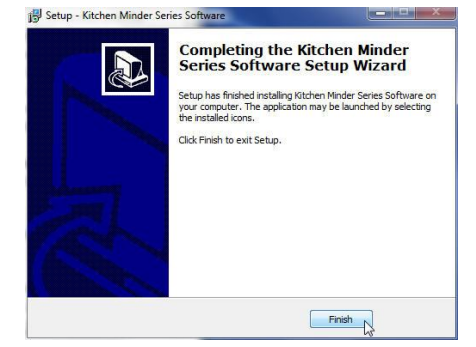

896510-6.0SWI(F) 6/2/15 Page 3 of 6 Call ICC Sales and Support 1-877-422-8788 or +1-631-673-5100

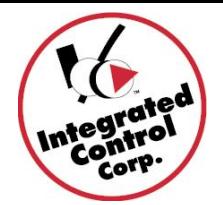

- 13.Make sure your computer has an internet connection so the software key may be validated when sending data to the Kitchen Minder.
- 14.If upgrading PCMinder from v5.0, and your Kitchen Minder is still at v5.0, your Kitchen Minder unit needs to be upgraded to v6.0
	- a. If unsure of your Kitchen Minder version:
	- b. Reboot your Kitchen Minder and look for the version# on the bottom right of the ICC Logo screen.
	- c. If your KM is 5.0 and you need to upgrade Go#16 below
- 15.If this is a new installation and your Kitchen Minder was shipped on or after March 20, 2014, your Kitchen Minder was shipped with v6.0 and you can start to setup your PHU temperatures on PCMinder v6.0 and send data to Kitchen Minder v6.01 or higher

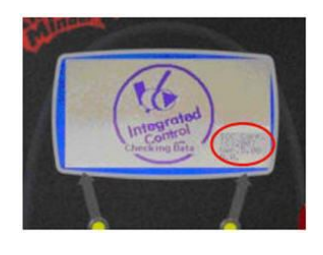

- a. Refer to the previously downloaded document **New Merco, Duke IRHS and Prince Castle Dual Temp. PHU connection Instructions** for help connecting your new PHUs to the Kitchen Minder.
- b. Refer to the previously downloaded document **v6.0 PCMinder Temperature Pass-Thru Instructions** for help programming your PHU temperatures on PCMinder.
- 16.To upgrade the Kitchen Minder unit to v6.01 or higher
	- a. If you are using a Ground loop Isolator on your Back-Of-House computer (see photo below), temporarily remove it and reconnect the Back-Of-House adapter (801390 for KM2, 801114 for KM1) to the Serial Port or USB-Serial Converter for the Kitchen Minder Upgrade process.
	- b. Remember to reconnect the Ground Loop Isolator after a successful Kitchen Minder upgrade.

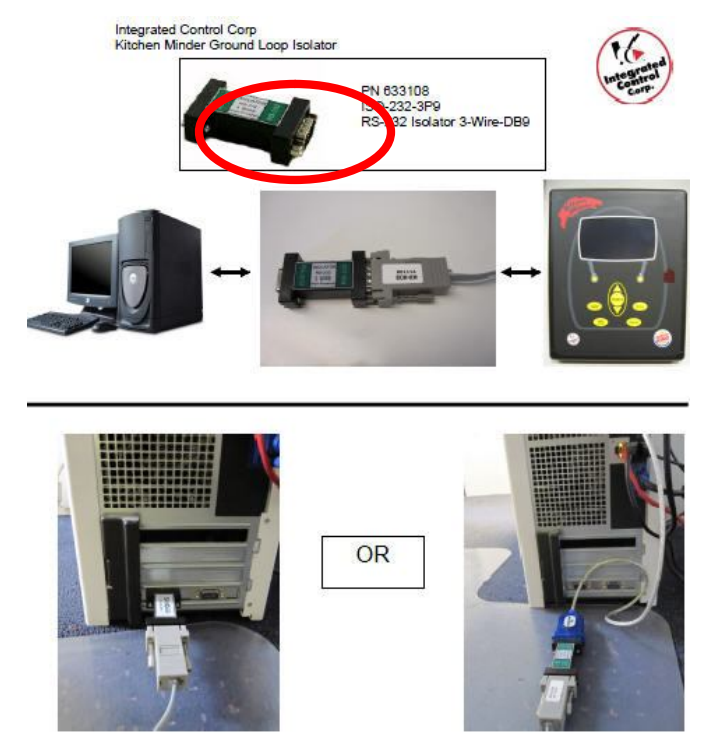

896510-6.0SWI(F) 6/2/15 Page 4 of 6 Call ICC Sales and Support 1-877-422-8788 or +1-631-673-5100

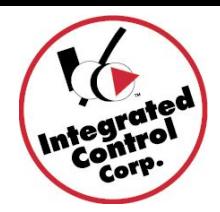

#### **To Upgrade your Kitchen Minder:**

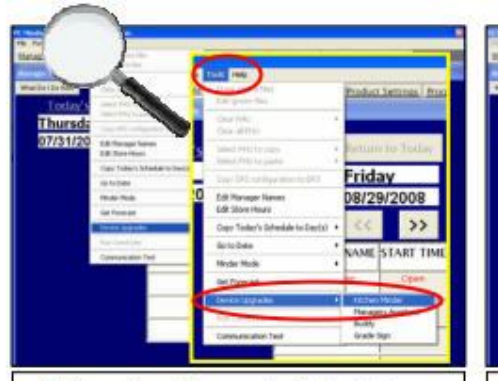

A. From the Manager's Schedule tab, select "Tools", then scroll to

Device Updates, Choose Kitchen Minder 1 (No Ethernet Port) or Kitchen Minder 2 (with Ethernet Port)

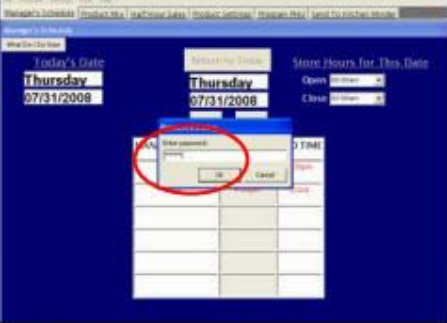

**B.** If prompted, enter the password admin, then select "OK"

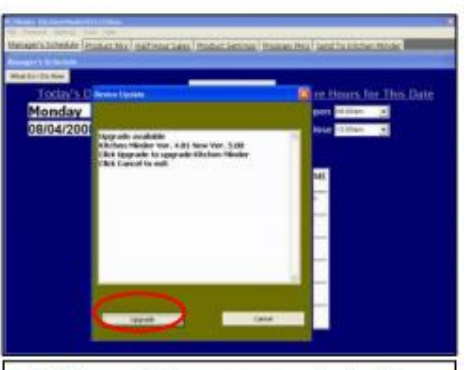

C. When window appears indicating an upgrade is available, select the "Upgrade" button

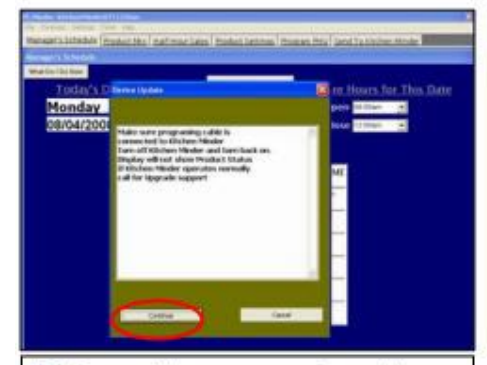

D. Ensure the programming cable and new connector (Step #1 of this guide) are secure. Using switch on back of KITCHEN MINDER™, turn the unit off then on. Select "Continue" when finished

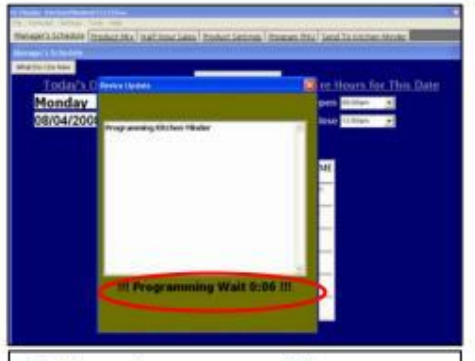

E. Upgrade progress will be displayed (approximately 3-10 minutes). Do not use the back of house computer, PHU timer bars or the KITCHEN MINDER™ Unit during upgrade

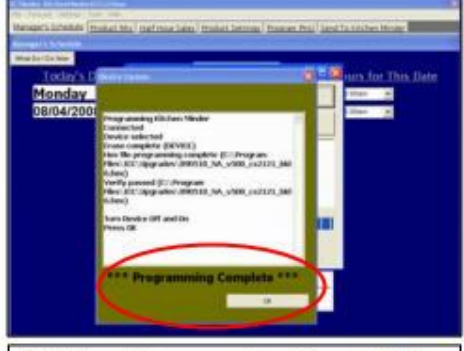

F. When "Programming Complete" is displayed, select the "OK" button

If programming fails, repeat steps A-F. If unsuccessful again, call ICC Tech Support (or local representative)

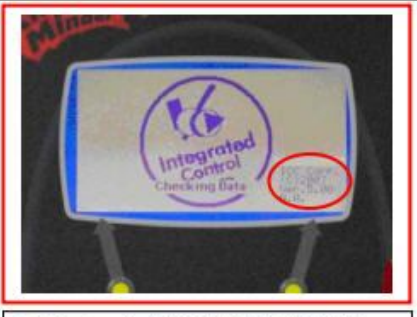

G. Return to KITCHEN MINDER™ and turn unit off. Turn unit back on, and wait for the screen pictured above to appear, verifying the correct version is installed. Screen should display Version 6.01 (or higher)

- 17.After upgrading the Kitchen Minder unit:
	- a. Reboot the Kitchen Minder and check for version 6.01 (or higher) on the boot-up screen.
	- b. Refer to the previously downloaded document **v6.0 PCMinder Temperature Pass-Thru Instructions** for instructions on programming your PHU temperatures on **PCMinder**
	- c. To validate the 6.0 software key:
		- i. Make sure your computer has an internet connection to validate the key.
		- ii. Send Forecast to the Kitchen Minder.
		- iii. A "License Not Found" message will appear the first time that you click on Send Forecast.
		- iv. Click OK and click Send Forecast again.
	- d. If the key is validated, data will be sent to the Kitchen Minder.
	- e. If the "License Not Found" error appears again:
		- i. Exit PCminder
		- ii. Look for a Rxxxxxxx\_QES.key file in the c:\Program Files\QES Minder directory  $(x = your B K#)$ 
			- 1. If no key file exists, correct your internet connection issue and go to #17c
			- 2. If a key file exists, delete it .and go to #17c
	- f. If you continue to have license error trouble:
		- i. Have your QES Administrator (ADMIN Level) log in to QES, bring up your BK# and check the license status: **6.0 Licensed: Yes/No**
		- ii. If the indicator displays **No** and you have paid for the license or it is included in your KM purchase, call ICC for Support at 1- 877-422-8788 or +1-631-673-5100 or email support@goicc.com

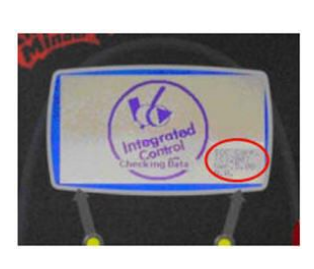

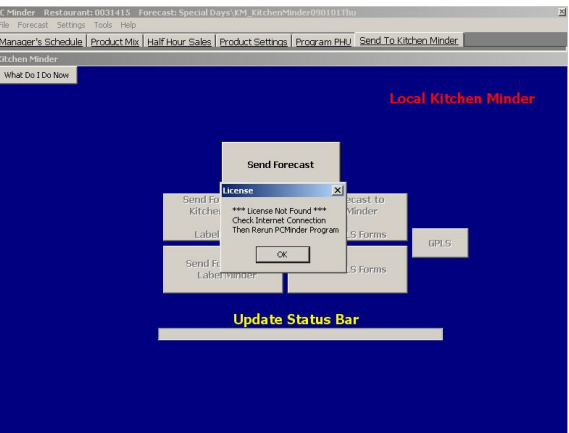

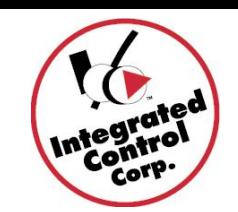